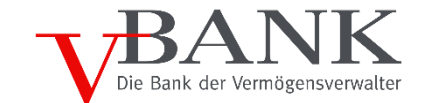

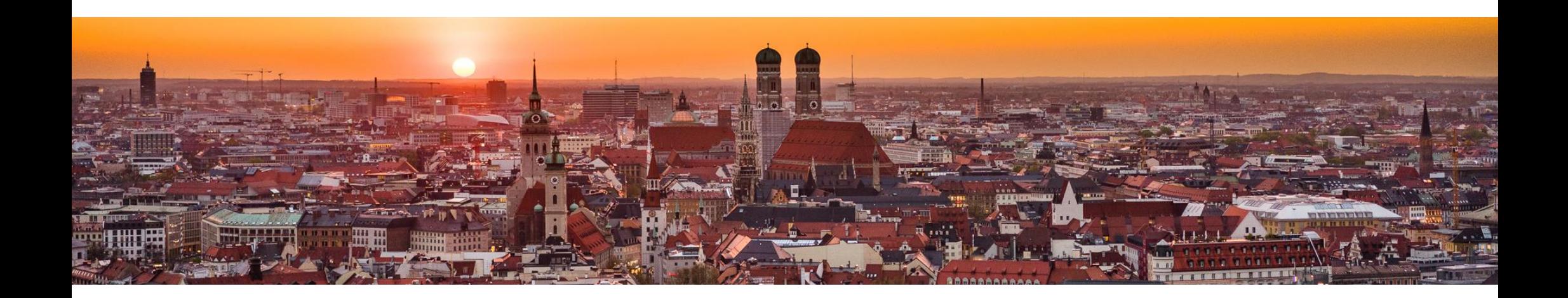

Auf Handy oder Tablet:

Ihre Konten und Depots immer im Blick – auf einen Klick

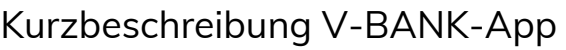

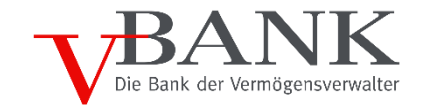

Unsere Lese-App wurde für Endkunden entwickelt, damit sich diese schnell, einfach und überall über den aktuellen Stand ihres Vermögens und die von ihrem Vermögensverwalter getätigten Transaktionen informieren können.

Es handelt sich um eine reine Lese-App. Überweisungen oder Wertpapiertransaktionen können in der App nicht getätigt werden.

Die V-BANK App kann auf allen gängigen Mobilgeräten mit einem Android-Betriebssystem oder iOS (Apple) kostenlos installiert werden. Die Zugangsdaten sind identisch mit denen des Online-Bankings.

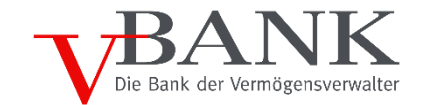

#### Inhalte

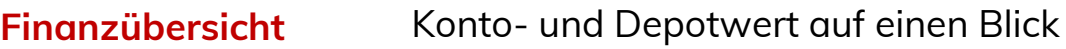

**Depot** Übersicht über alle Wertpapiere, Transaktionen und Transaktionsdetails

- **Konto** Übersicht über Ihre Konten und Transaktionen
- **Aktivitäten** Alle Konto- und Depottransaktionen auf einen Blick, ohne die Seiten zu wechseln
	- **Kontakt** Einfach telefonisch oder per Mail Kontakt zu Ihrem Vermögensverwalter aufnehmen
- **Einstellungen** AGBs, rechtliche Hinweise, Impressum usw.

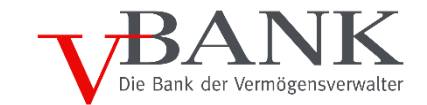

Startseite: Finanzübersicht

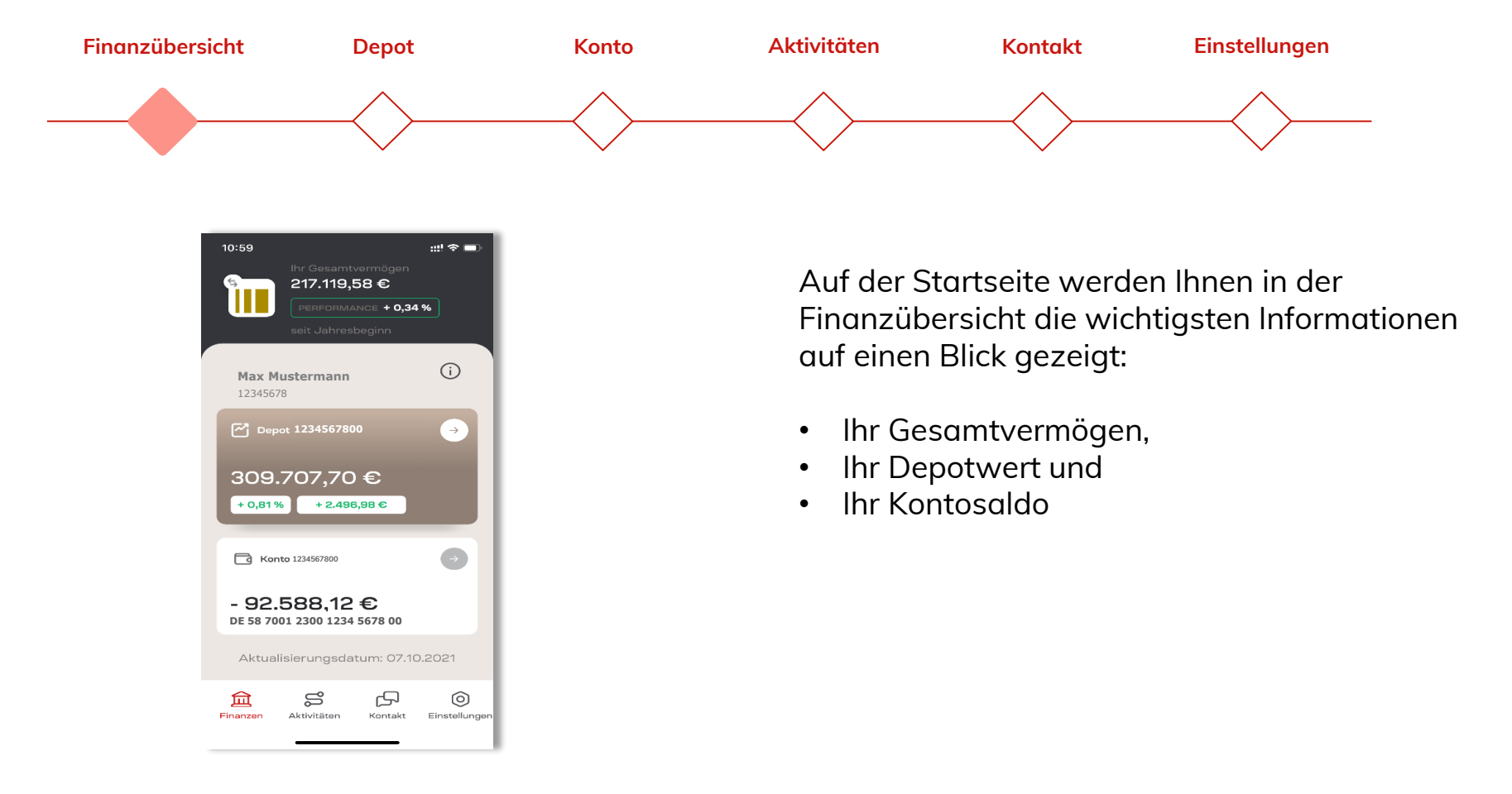

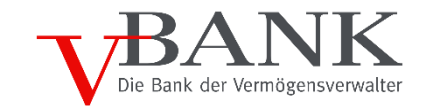

Depotbestand

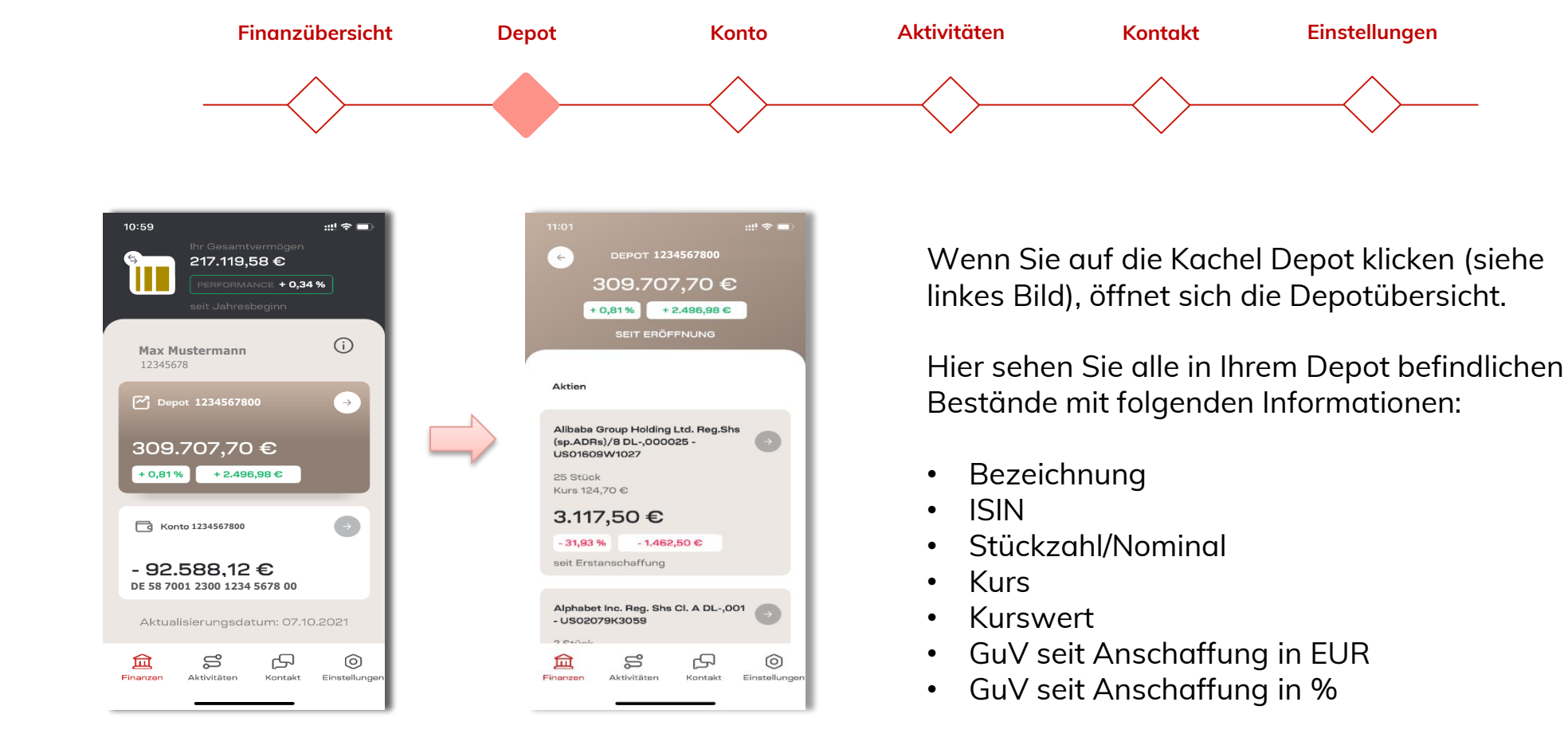

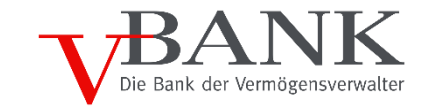

Depot-Transaktionen

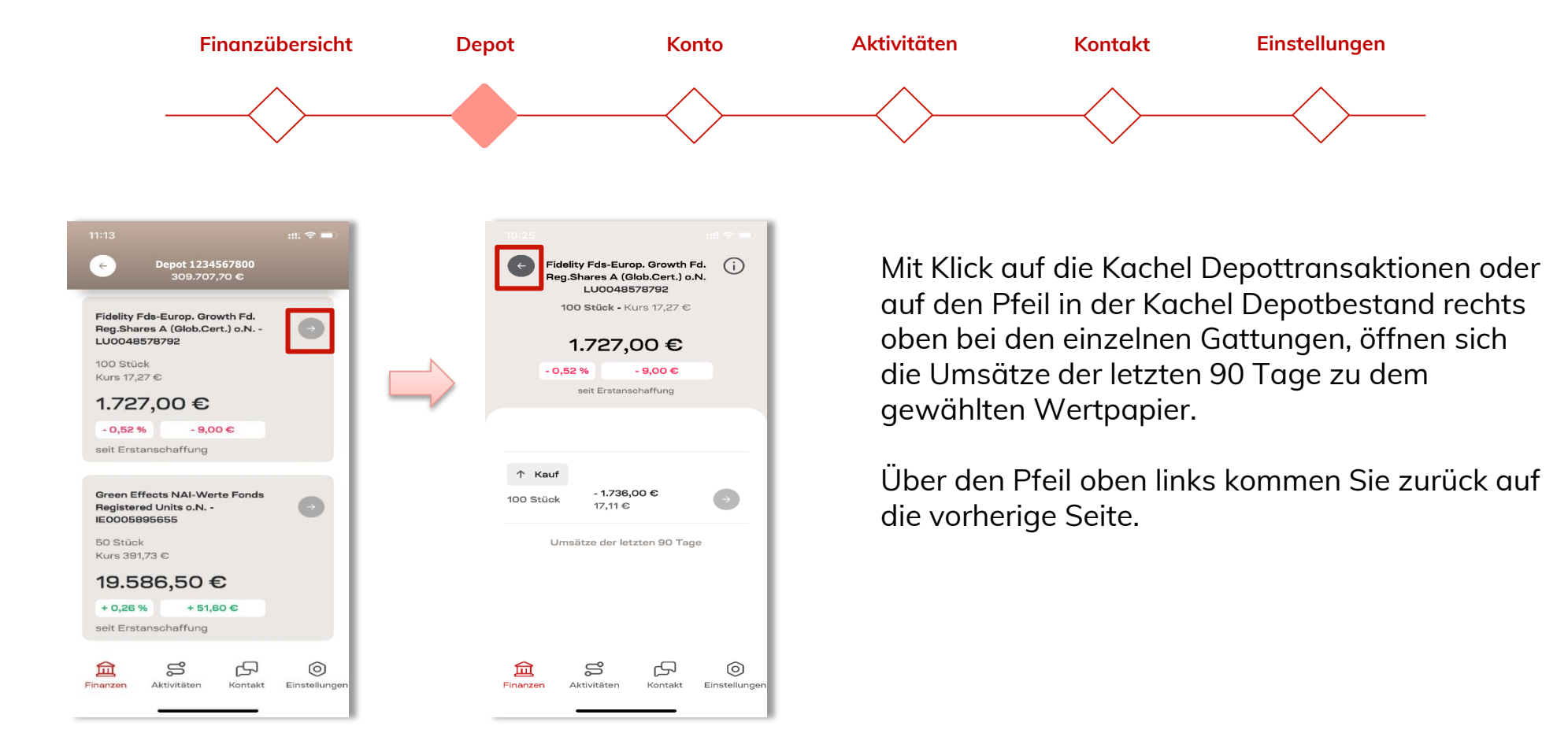

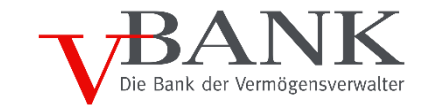

Depot-Transaktionsdetails

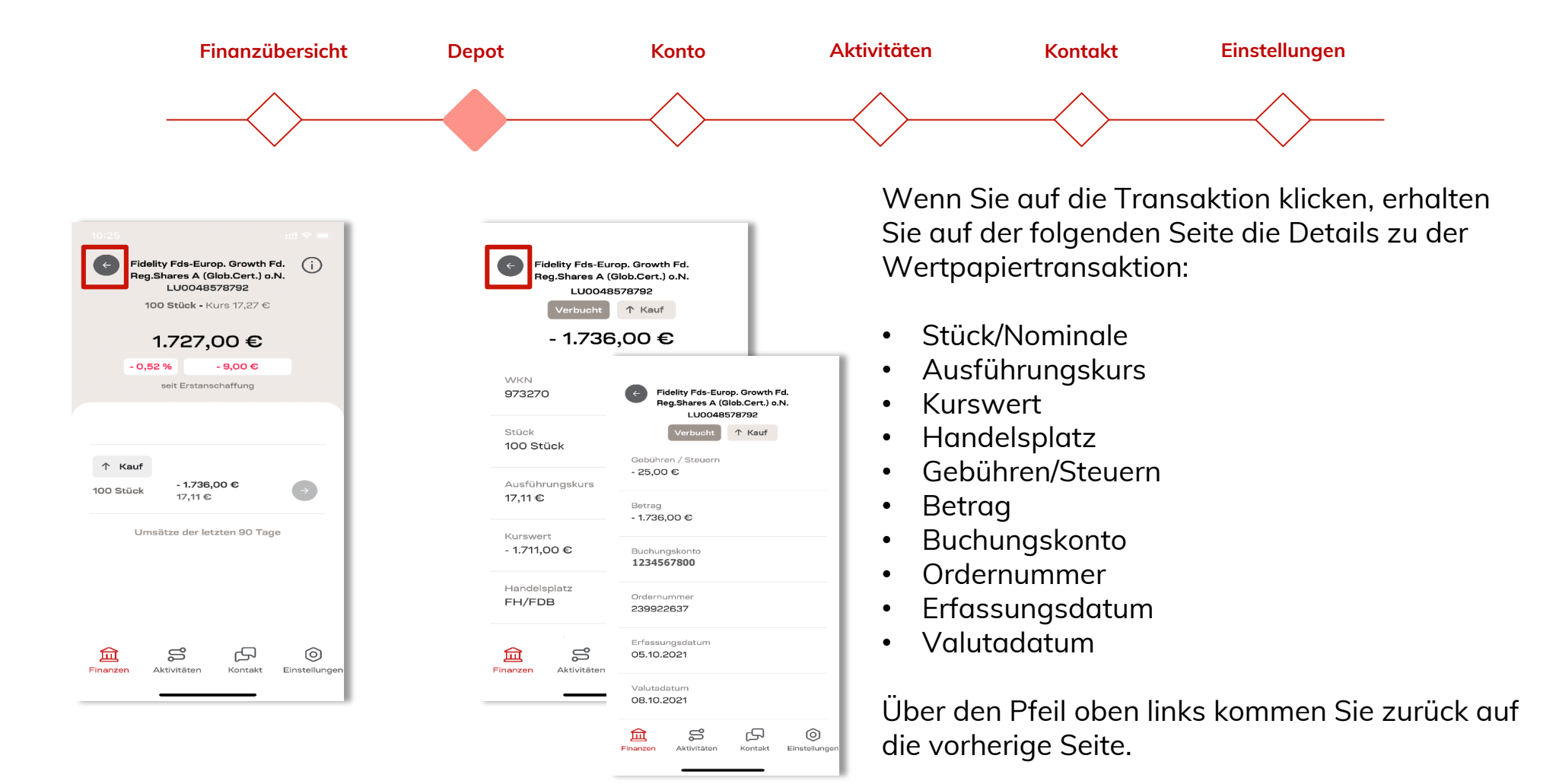

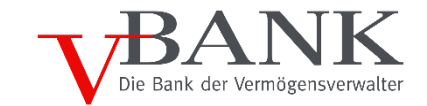

Depot-Wertpapiere im Detail

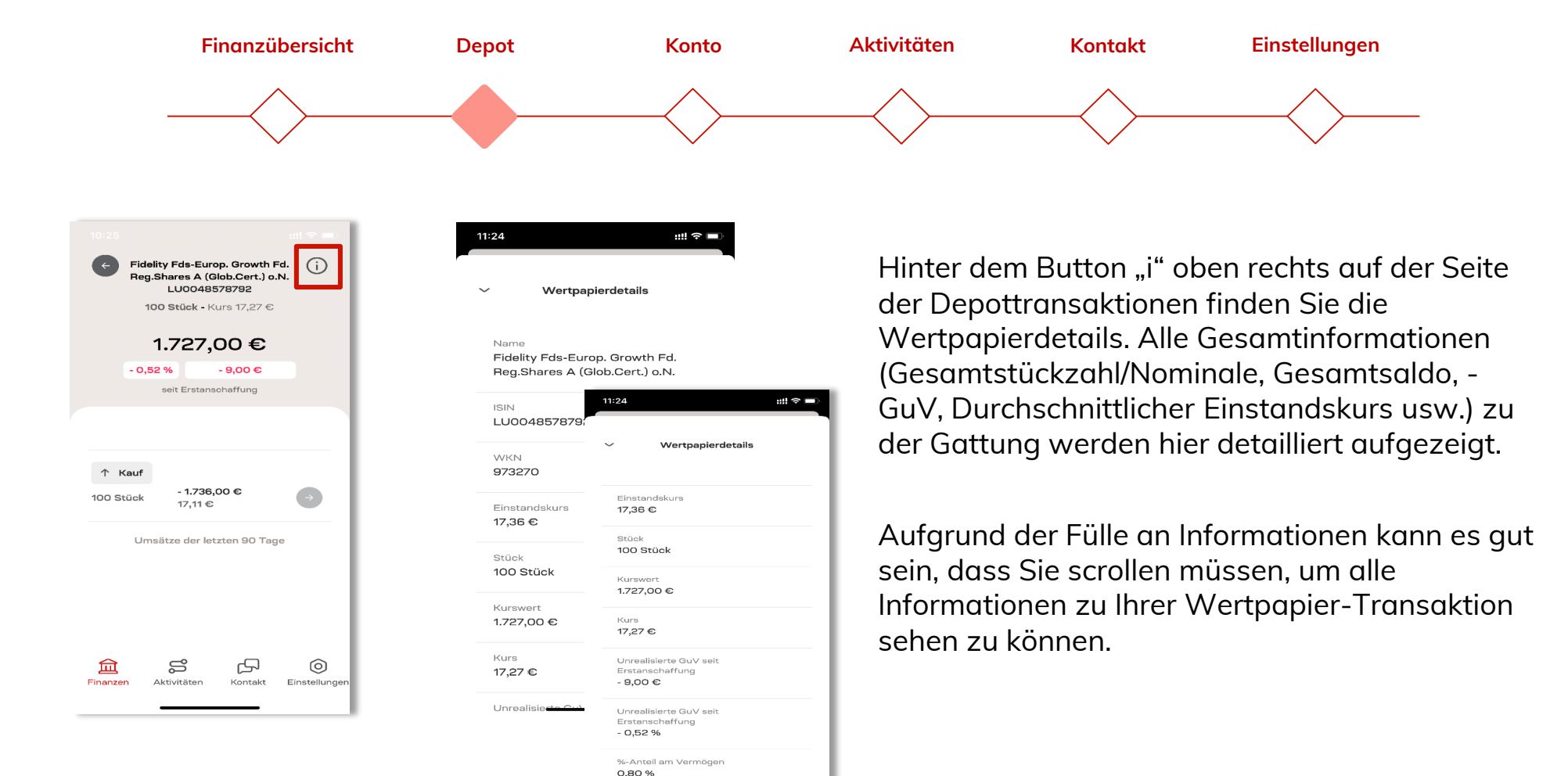

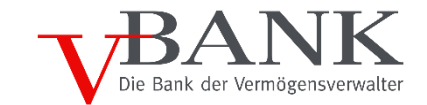

Kontoübersicht

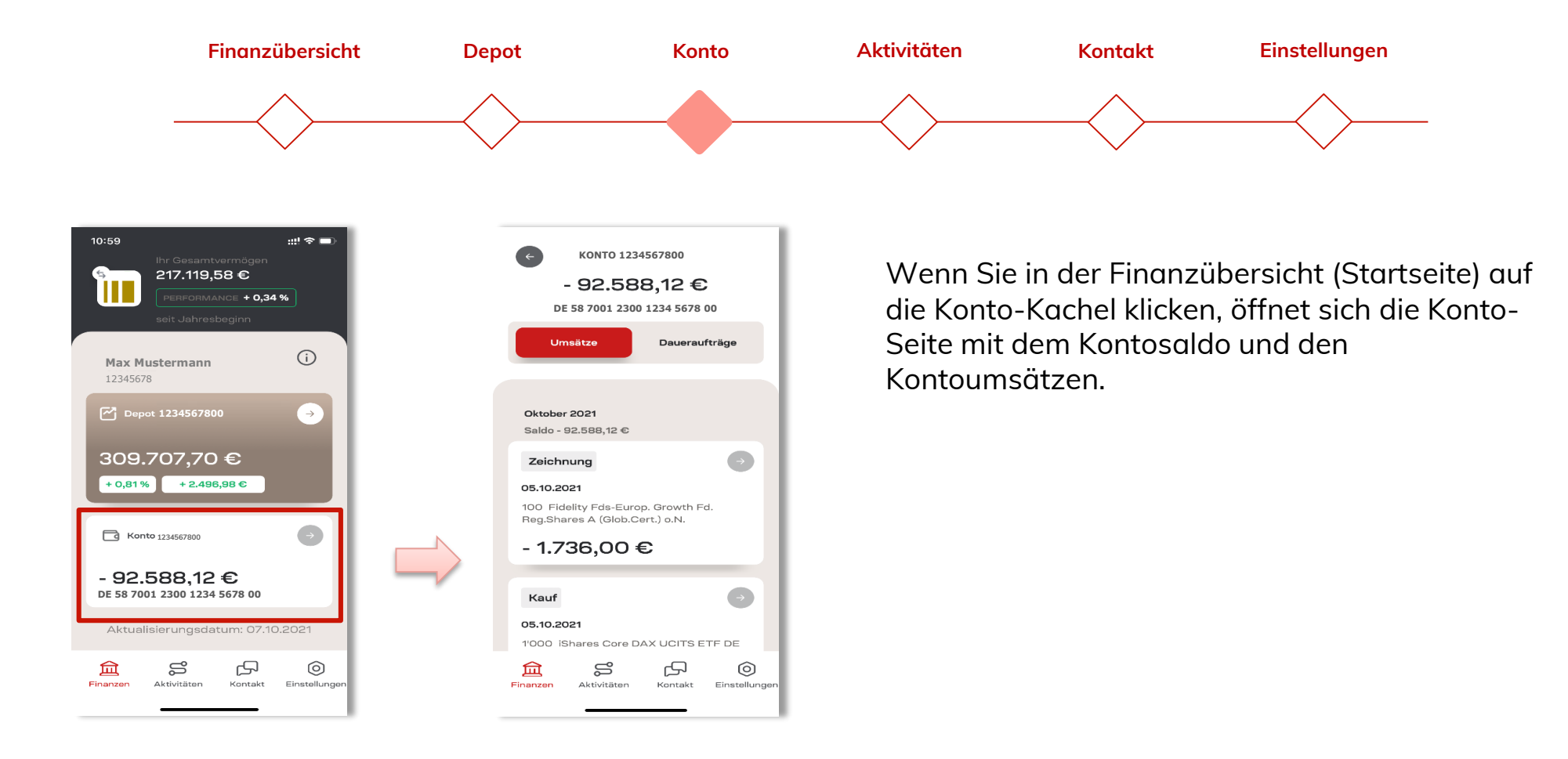

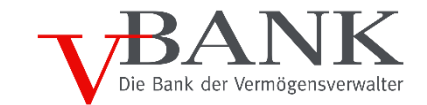

Konto-Bewegungen

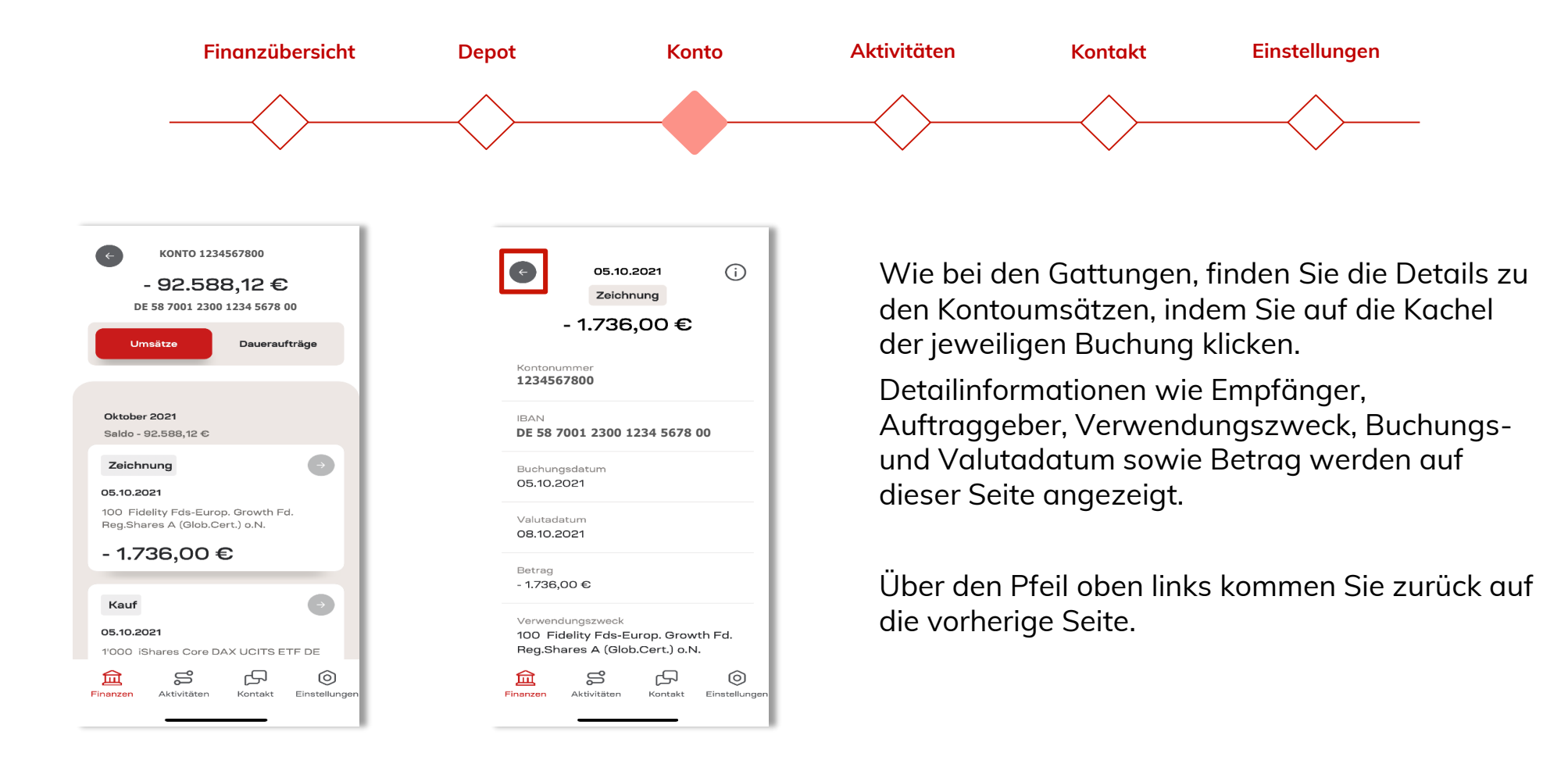

Aktivitäten: Übersicht der Kontobewegungen und Wertpapiertransaktionen

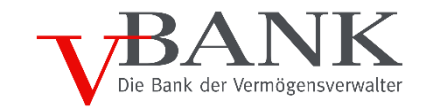

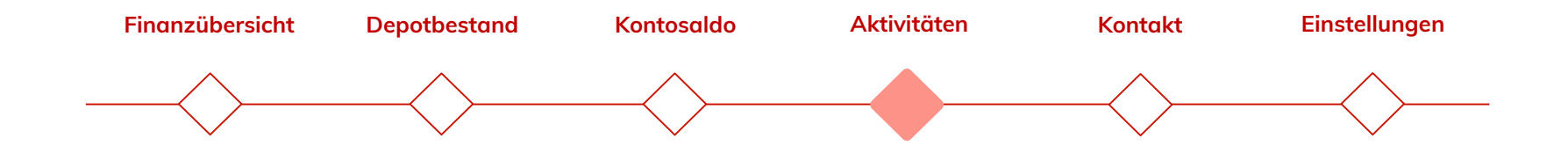

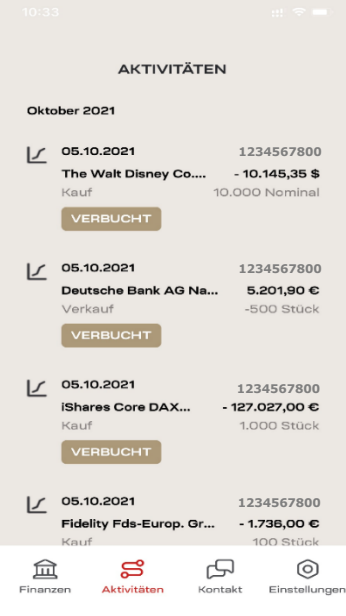

Alles auf einen Klick!

In den Aktivitäten finden Sie alle Umsätze (Konto- und Depotumsätze), die in den letzten 90 Tagen stattgefunden haben.

Bei Wertpapiertransaktionen finden Sie hier den jeweils aktuellen Orderstatus.

Sie müssen nicht zwischen den Depot- und Kontoumsätzen wechseln, sondern haben alles direkt übersichtlich auf einer Ansicht.

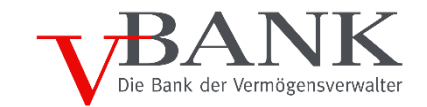

Kontakt zu Ihrem Berater

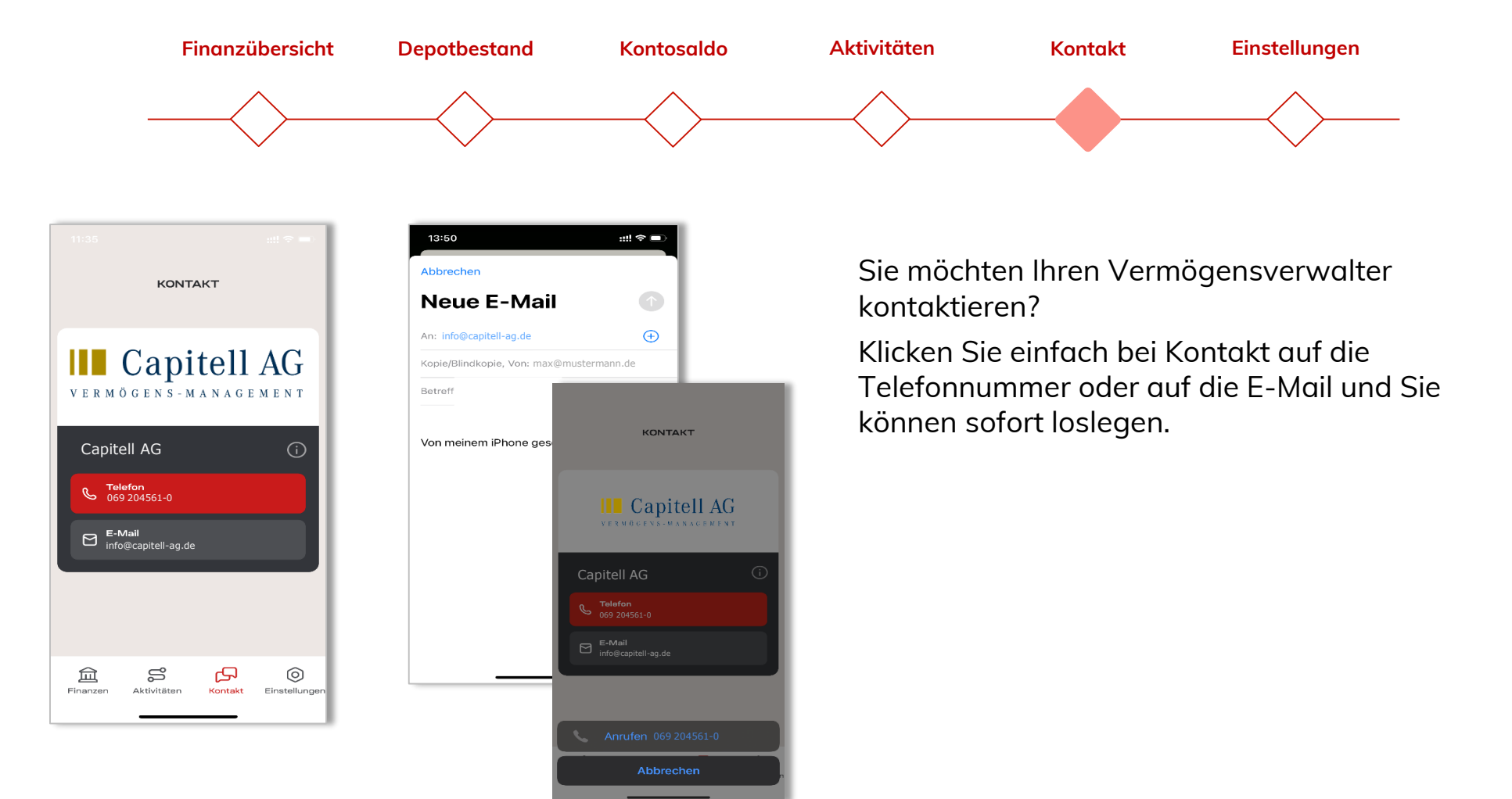

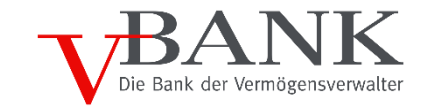

Ihre Einstellungen

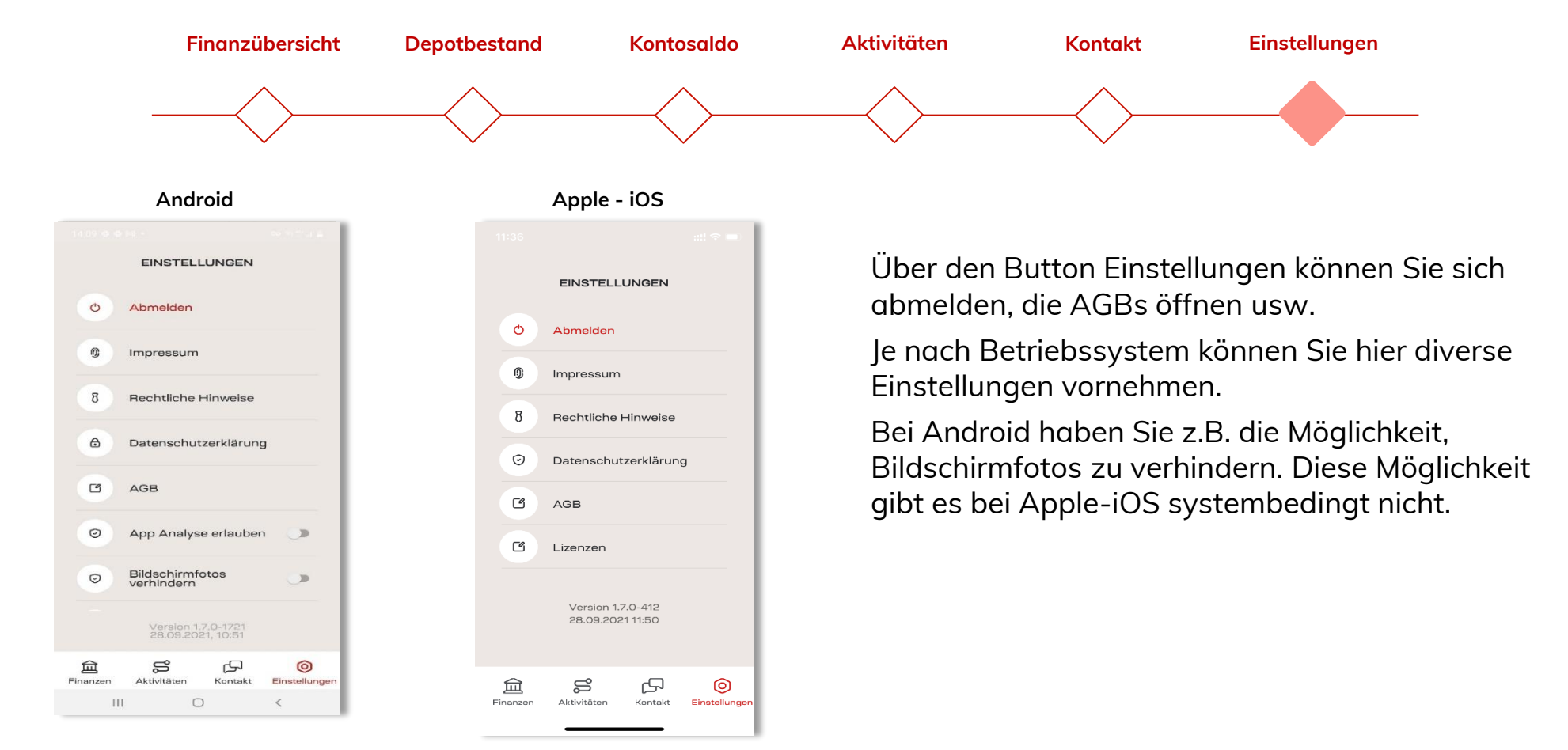

#### So installieren Sie Ihre V-BANK App

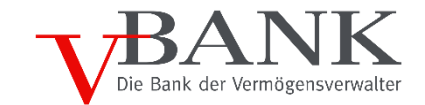

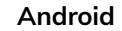

**Android Apple - iOS**

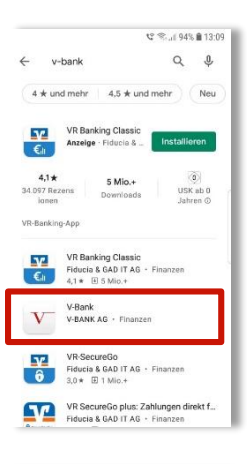

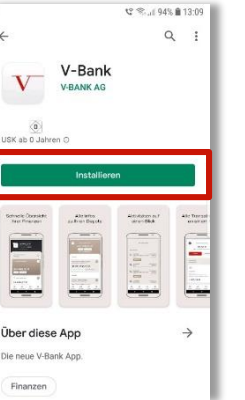

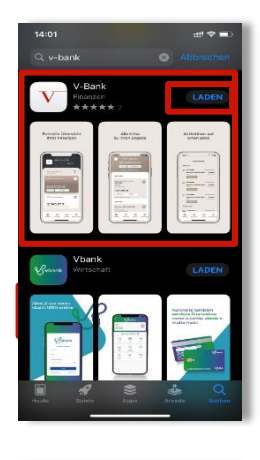

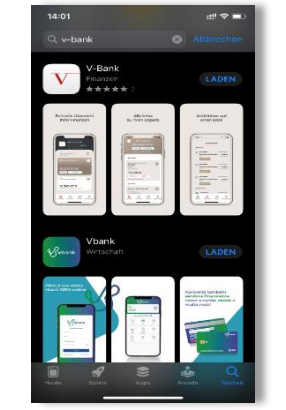

Mit der V-BANK Lese-App haben Sie Ihr Konto- und Depot auf Ihrem Handy oder Tablet ab sofort immer im Blick.

Sie können diese jederzeit kostenlos über den Google Play Store (Android) oder den Apple App Store auf Ihr Handy oder Tablet laden.

Geben Sie dazu in Ihrem jeweiligen App-Store als Suchbergriff "v-bank" ein. Es kann sein, dass Ihre V-BANK App nicht an erster Stelle erscheint. Sobald Sie diese ausgewählt haben, klicken Sie das V-BANK Logo an.

Im nächsten Schritt bekommen Sie zunächst einige Informationen zur V-BANK App.

Den Download starten können Sie, indem Sie auf den Button "installieren" bzw. "Laden" klicken.

Den Rest erledigt Ihr Handy oder Tablet ganz automatisch.

#### So installieren Sie Ihre V-BANK App

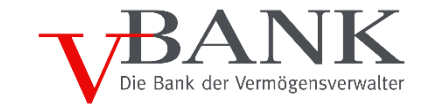

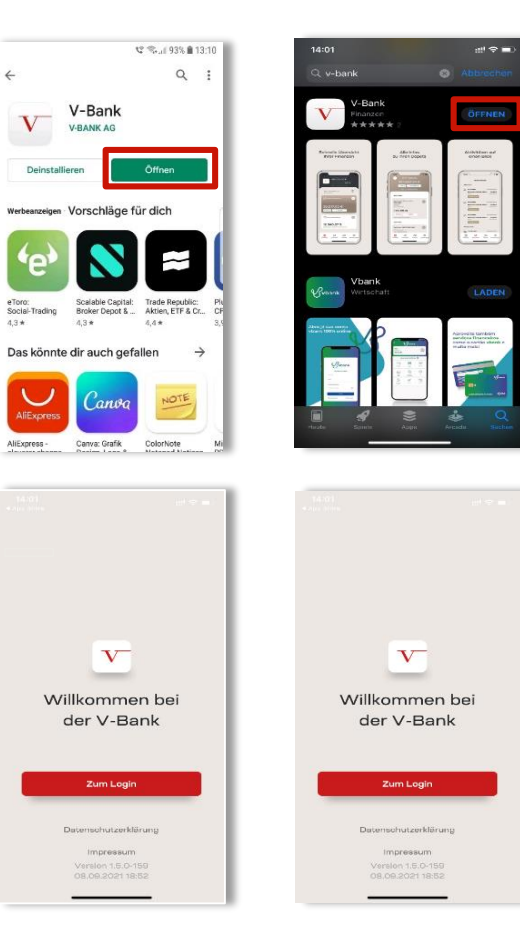

Sobald der Download abgeschlossen ist, können Sie die Anwendung direkt aus dem App-Store heraus starten. Klicken Sie dazu einfach auf "Öffnen".

Später kann die App auf dem Desktop Ihres Mobilgeräts mit dem neu vorhandenen Icon V-BANK App jederzeit geöffnet werden:

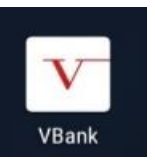

Bitte klicken Sie nach dem Start der V-BANK App auf den Button "Zum Login".

#### So installieren Sie Ihre V-BANK App

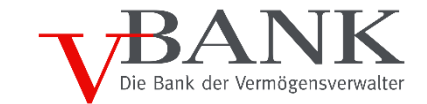

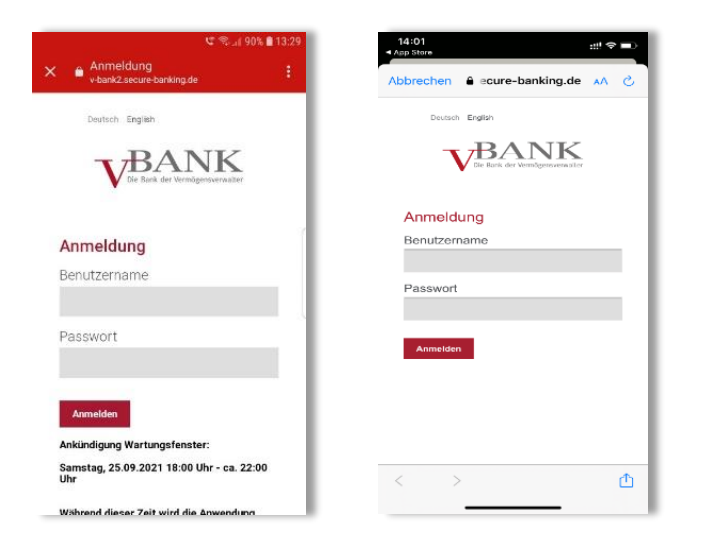

Bitte geben Sie den Benutzernamen sowie Ihr Passwort – entsprechend der Anmeldung beim Online-Banking im Internet – ein und drücken Sie den Button "Anmelden".

Der Benutzername bei der V-BANK beginnt dabei immer mit: HWP… oder VB100…

Anschließend befinden Sie sich auf der Startseite Ihrer V-BANK Lese-App in Ihrer Konto- und Depotübersicht.